# **TABLE OF CONTENTS**

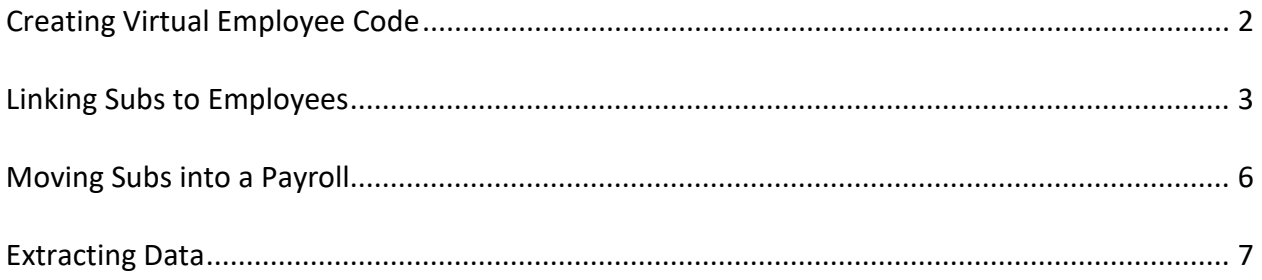

### **Creating Virtual Employee Code**

### Human Resources/Employee Information

# At the top of the screen, click on CUSTOM FIELD

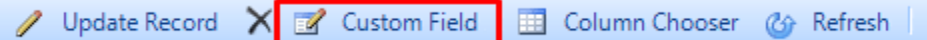

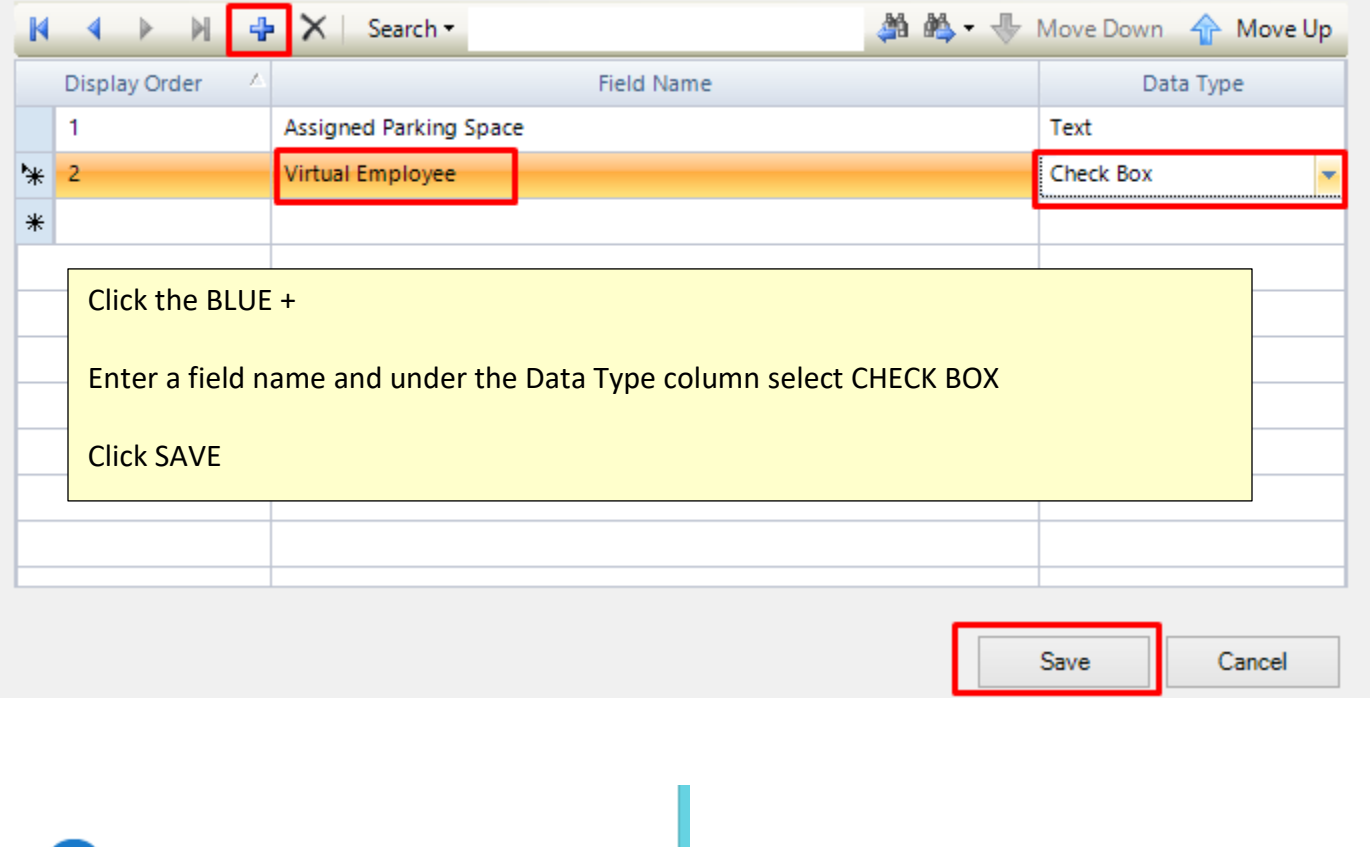

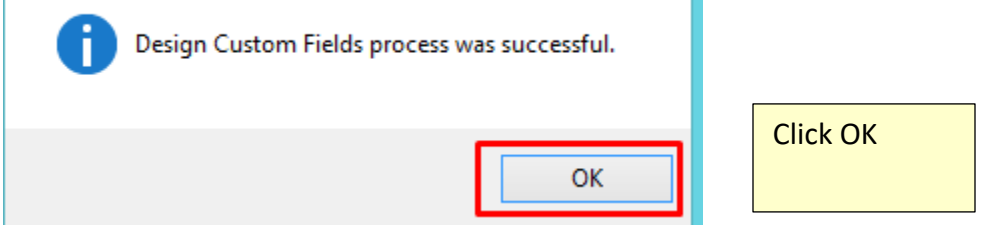

Now go to the employee. Do an update and click on Custom Fields.

You will see your new code listed. Click on the Box so a check mark will be entered. Click SAVE and CLOSE

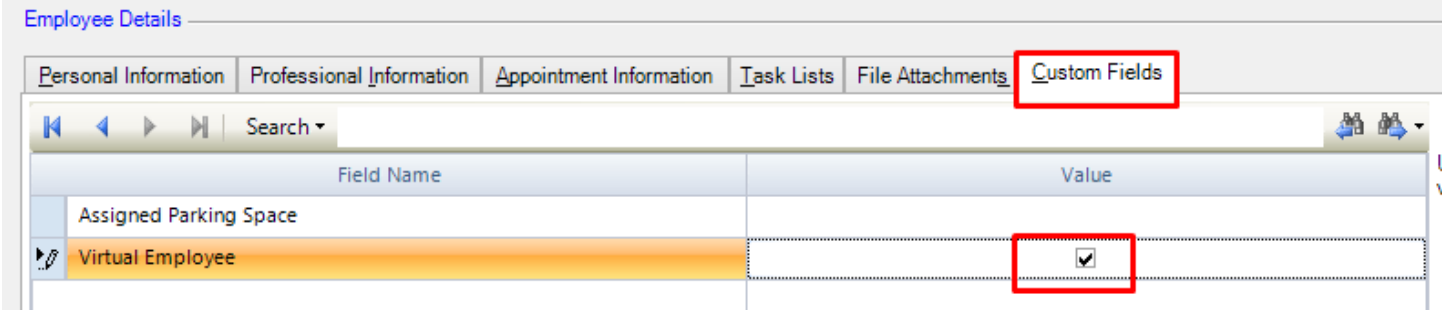

### **Linking Subs to Employee**

Click Human Resources/Daily Attendance

Double click on an employee

 $\overline{\phantom{a}}$ 

Click on the date the employee was out. Either on the big calendar or the little calendars to the left. Click UPDATE

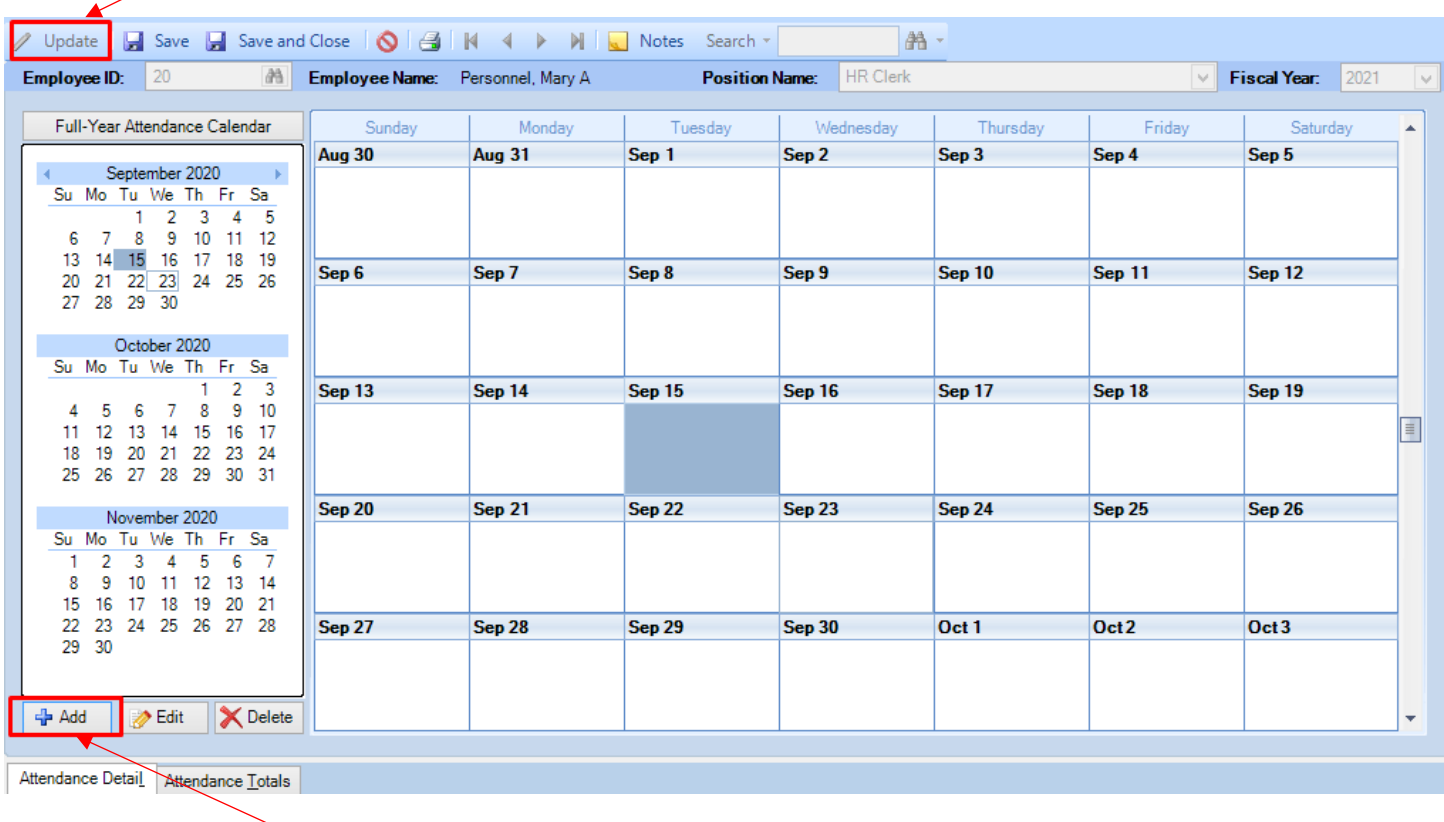

Then click on the Blue +

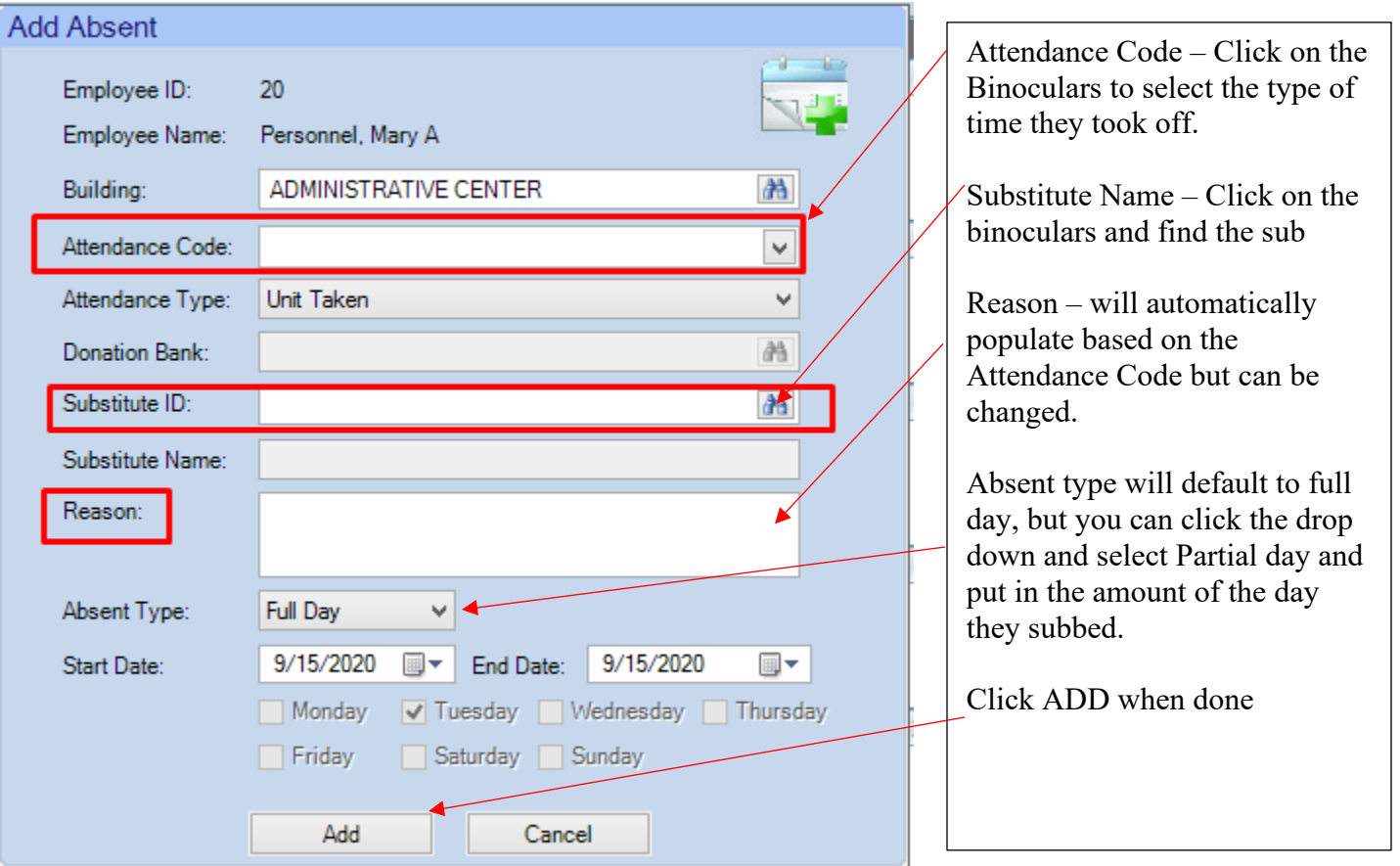

You will be taken back to the calendar. Click SAVE and CLOSE.

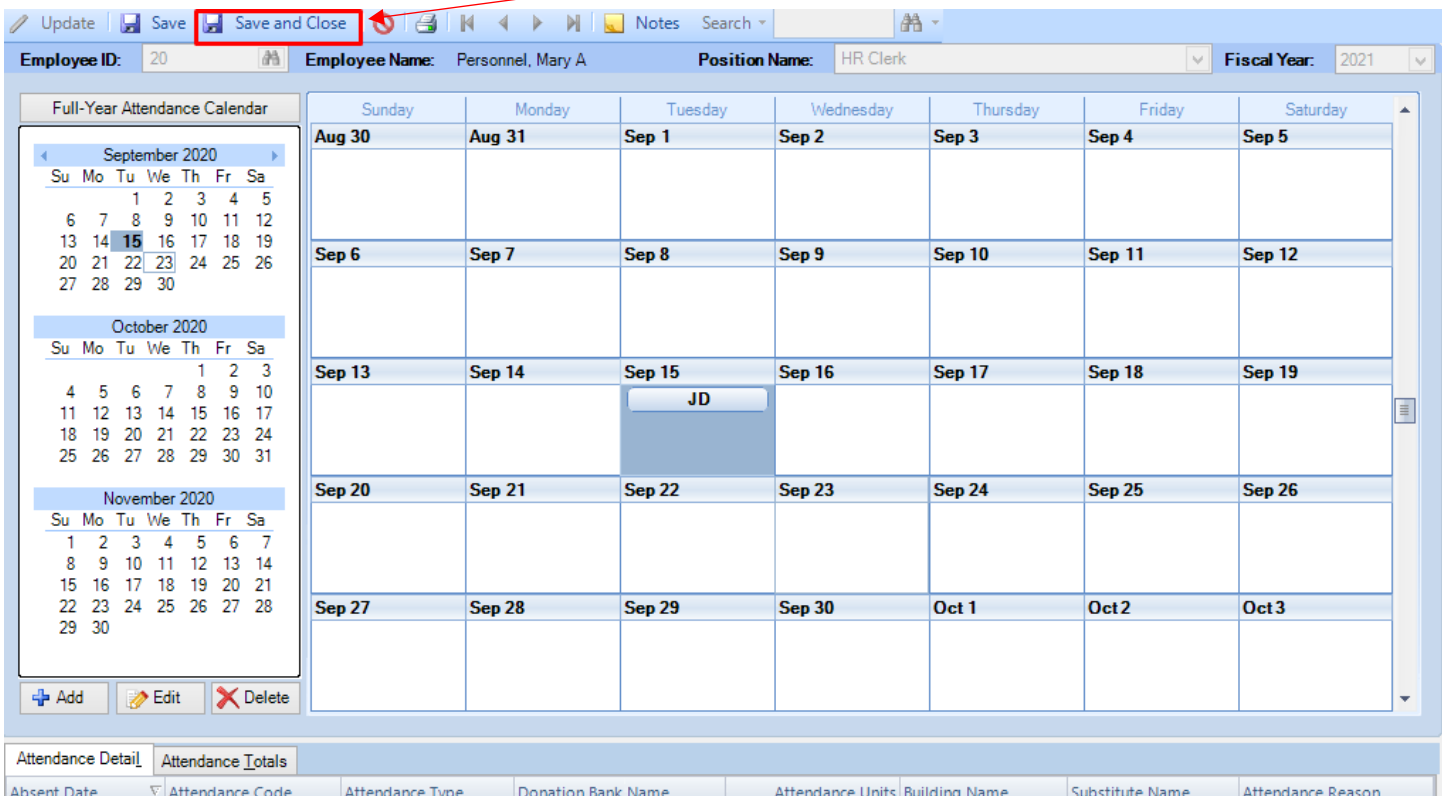

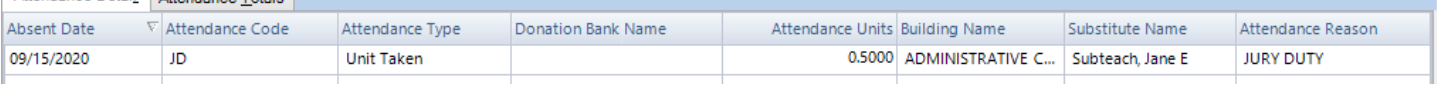

# **VERIFYING YOUR DATA**

Human Resources/Reports/Attendance Reports/Daily Attendance

If you want to see just one day's worth of work, enter the start and end dates as the same date.

## Click RUN

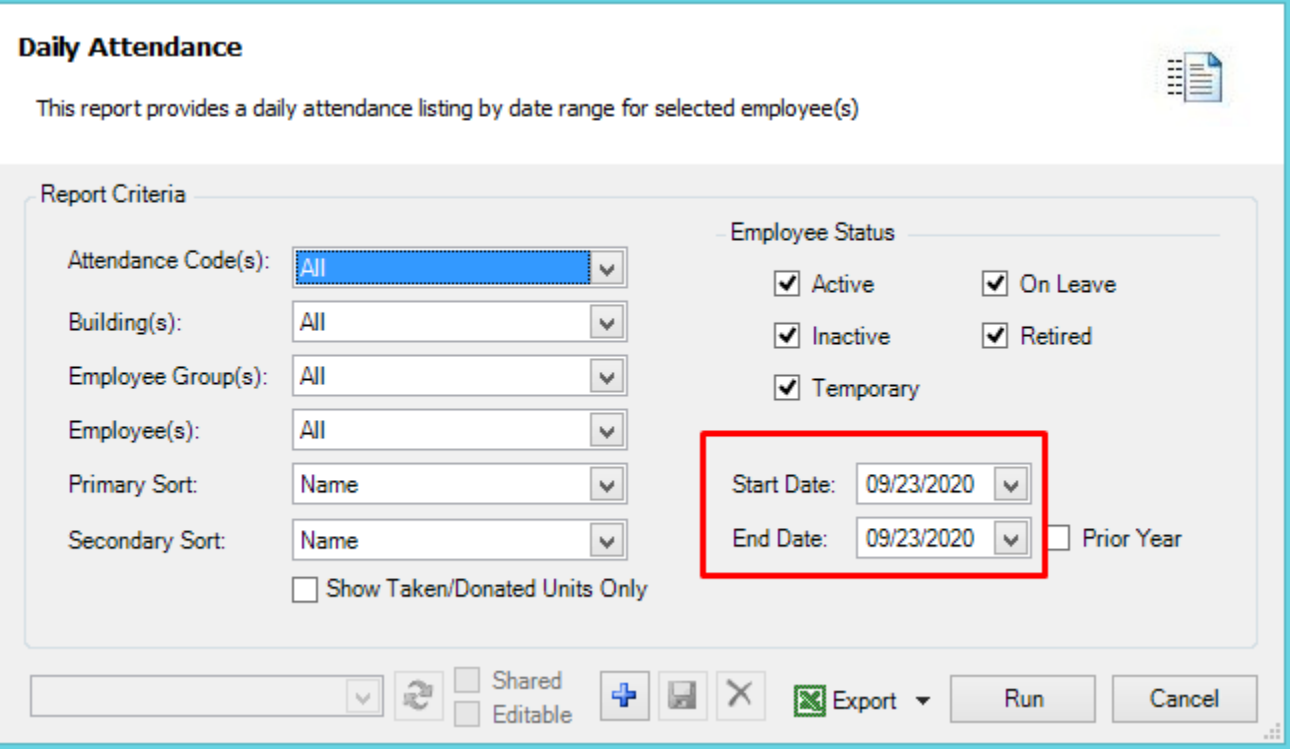

#### **Moving Subs into Payroll**

#### Go to Payroll/Substitute Payroll/Substitute Payroll

# Select the payroll you want the subs to be paid in and click Generate

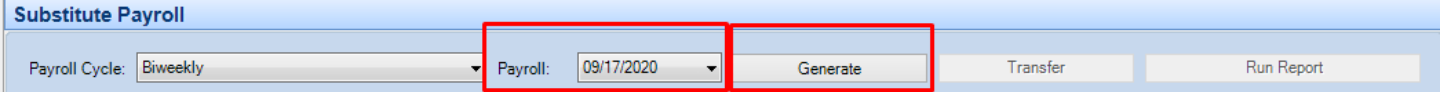

#### **Generate Substitute Payroll**

Generate the information needed to process the substitute payroll for the selected date range.

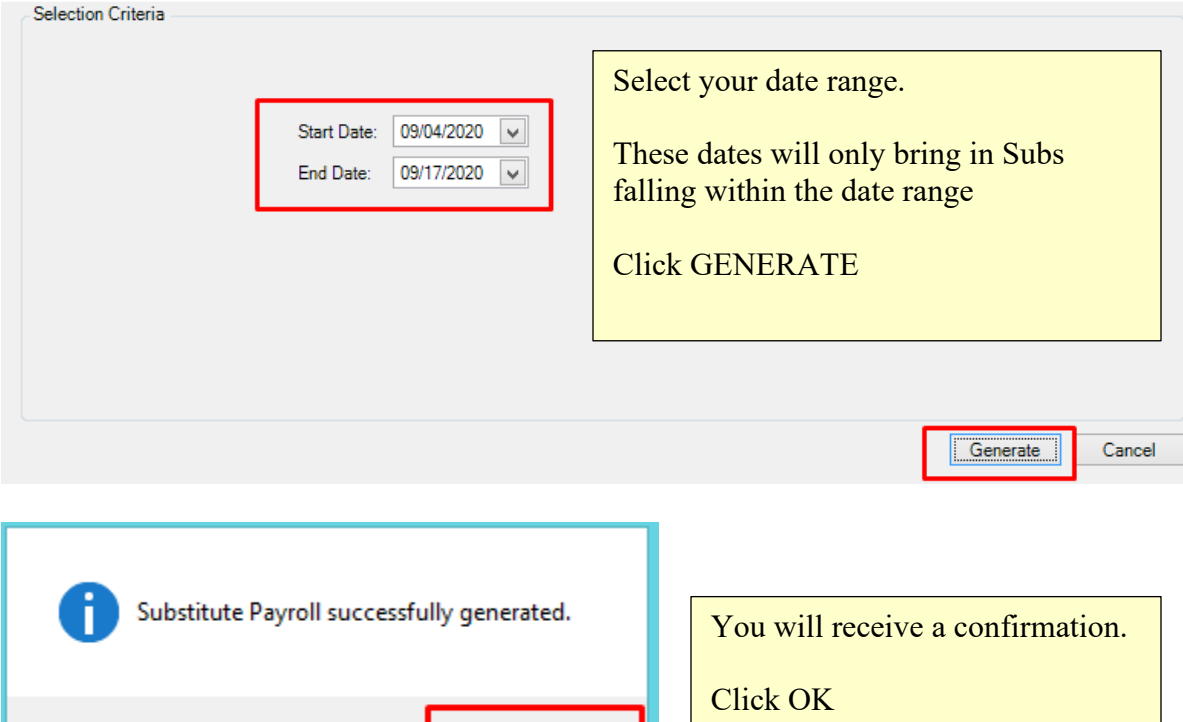

#### Now you need to click TRANSFER to move the records into the Payroll

OK

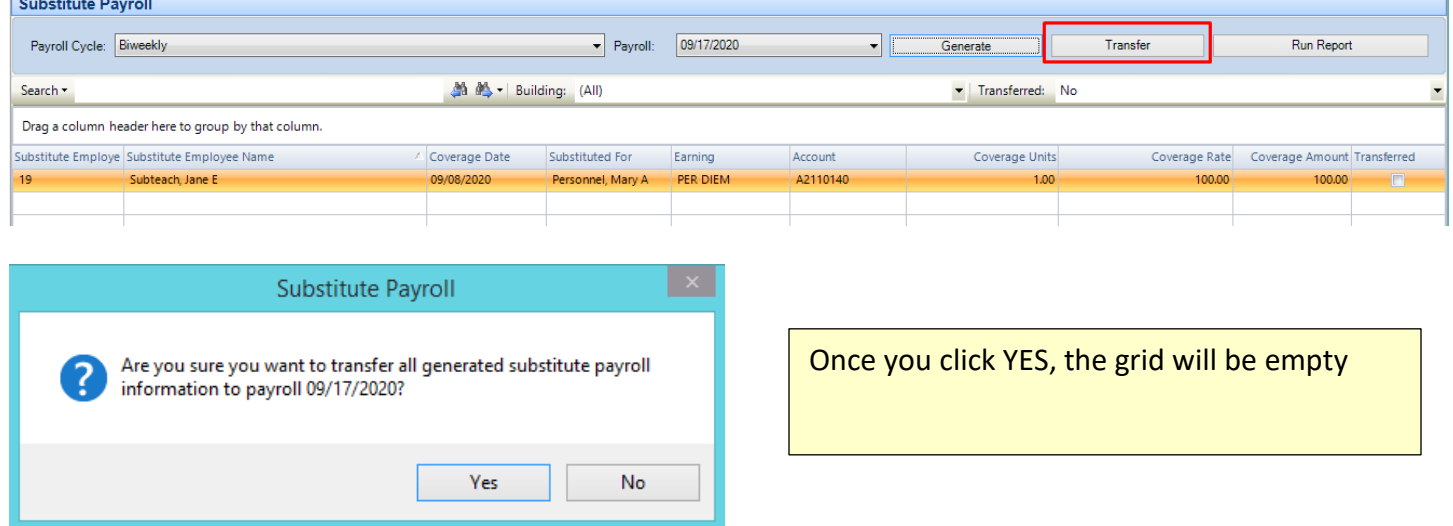

#### **Retrieving Data**

- 1. You need to create 2 crystal reports and take to excel.
	- a. One to identify the virtual staff
	- b. One for identifying who was out on the day(s) in question
- 2. Then go to the Employee Information screen in Nvision and put the following fields in the grid and then export it

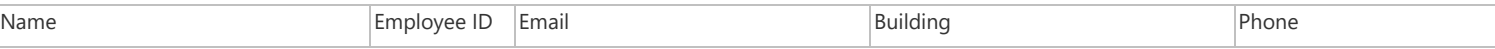

- 3. Do a Vlookup with the two crystal reports against the Nvision Employee Grid.
	- a. Those that come back with an employee number, you would remove from the Grid, leaving you with just those that were in the district.